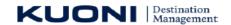

| Title                        | User Guide Manual - Service Module For Branches                     |
|------------------------------|---------------------------------------------------------------------|
| Version No                   | 1.1                                                                 |
| Modified On                  | 06-Jun-2013                                                         |
| Author Name<br>Company/Dept. | Aman Kumar Vats<br>Information Technology, Kuoni DM, Gurgaon, India |

### **Copyright Notice**

This document contains proprietary information of KUONI Destination Management. No part of this document may be reproduced, stored, copied, or transmitted in any form or by means of electronic, mechanical, photocopying or otherwise, without the express consent of KUONI Destination Management. This document is intended for usage in particular project and should not be used for any external purpose.

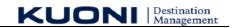

#### **Revision History**

| Version No | Date        | Prepared by / Modified by | Significant Changes                        |
|------------|-------------|---------------------------|--------------------------------------------|
| Draft      | 14-May-2013 | Aman Kumar Vats           | First Draft                                |
| 0.1        | 14-May-2013 | Aman Kumar Vats           | Updated based on comments from Rajesh      |
| 1.0        | 14-May-2013 | Aman Kumar Vats           | Updated as per review comments from Rajesh |
| 1.1        | 06-Jun-2013 | Aman Kumar Vats           | Updated for <u>Section 4.5</u>             |

## Glossary

| Abbreviation | Description                  |
|--------------|------------------------------|
| IT           | Information Technology       |
| во           | Branch Office                |
| МО           | Main Office                  |
| BOFH         | Branch Office File Handler   |
| FHE          | File Handling Executive      |
| KDM          | Kuoni Destination Management |
| Xplor DB     | Xplor Database               |

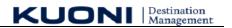

## **Table of Contents**

| 1                          | 1 Introduction                          |                                                            |    |  |
|----------------------------|-----------------------------------------|------------------------------------------------------------|----|--|
|                            | 1.1                                     | Purpose                                                    | 2  |  |
|                            | 1.2                                     | Scope                                                      |    |  |
|                            | 1.3                                     | Intended Audience                                          |    |  |
| 2                          | Overview on Service Module for Branches |                                                            |    |  |
| 3                          | Key                                     | Common Functions                                           | 5  |  |
| 4 Service Module Work Flow |                                         |                                                            |    |  |
|                            | 4.1                                     | Step 1- Generate File Code & Sub-File Code(s)              | 7  |  |
|                            | 4.2                                     | Step 2 – Sub-File Code Created & Displayed In Grid View    |    |  |
|                            | 4.3                                     | Step 3 – Send Service Request to BO                        | 10 |  |
|                            |                                         | 4.3.1 After Sending Request, Immediate Action by FHE       | 11 |  |
|                            |                                         | 4.3.2 Bo User Updates the Details before confirming to FHE | 12 |  |
|                            | 4.4                                     | Step 5 – Generate Movement Chart for BO                    | 14 |  |
|                            | 4.5                                     | Attachment a File to a Service Request                     | 15 |  |
| 5                          | Appendix                                |                                                            |    |  |

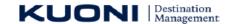

## 1 Introduction

## 1.1 Purpose

The purpose of this document is to describe & explain step by step process / workflow on "How to use Service Module for Branches". Service Module for Branches is new implementation in Xplor application to achieve **class by SITA** benchmarks. This new functionality will bring in action efficiency in processes and improve seamless workflow.

The business objective of Service Module is to capture Step by Step Information for all the services like Hotel /Transport / Guide / Other services which need to be booked / confirmed through Branch offices like Jaipur / Agra etc.

## 1.2 Scope

The scope of this document is to cover the description on step by step action needed in order to use the Service Module for Branches. By no means, this document considered as a user guide on Xplor other functionality. There may be many scenarios which can only be understood via class room training on Service Module.

#### 1.3 Intended Audience

Main audience includes,

- 1. KUONI IT Team,
- 2. Xplor Support and Maintenance Team
- 3. Various Branch Office Manager
- 4. Operation Team, KDM Gurgaon

# 2 Overview on Service Module for Branches

FHE will create the Sub file code based on the city for which he wants to send the request which can be booked /confirmed / reconfirmed by the Branch office. City list will be based on various cities coming under a specific tour.

FHE and Local Office will get the email alert step by step on every action on service request BO Users and FHE has the various statuses which he can update based on the request. Transport service module also integrated with this, where transport service will populate automatically, once the FHE send the request.

The following are the forms, which are contained in the Service Module for branches:

- 1) Approve Quotation or Generate File code
- 2) View Sub-File code
- 3) Service Request to Branch Office

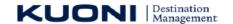

- 4) Update Information to Service Request
- 5) BO Movement Chart

The details about each of the above forms are described in the section, this point onwards.

# **3 Key Common Functions**

Key Common Functions are the functions which are applicable for all the screens. These are the functions which facilitate the user to browse menu, add new record, Search record & Navigate through various pages or records

#### **SCOPE**

The scope of the Key Common Function is applicable to all the screens with the similar usability.

The following are Key Common Functions:

- Sidebar on the List screen
- Filter
- Next page, Previous page, Last page & First page
- Records per page
- View detail
- Save
- Cancel

| S. No | Field Name                                                   | Example                 | Description                                                                                                    |
|-------|--------------------------------------------------------------|-------------------------|----------------------------------------------------------------------------------------------------|
| 1     | Sidebar                                                      | Click on the<br>Sidebar | It displays the menu of a particular module. User can browse & open specific screen by clicking on the menu list.                                                                                                    |
| 2     | Filter                                                       | Sub File Code           | This function facilitates the user to search specific record, record which contains specific value or record which starts with particular value. This function facilitates the user to Apply filter, Hide filter & Remove filter |
| 3     | Next page,<br>Previous<br>page, Last<br>page & First<br>page | Next                    | It takes the user to the page that user wants to view. By clicking on any of the button, system will take the user to the specific page. In this case system will take the user to the Next page.                                |
| 4     | Records per page                                             | 50                      | It displays the number of record the user wants to view on the same screen. User can view records per page as 5, 10, 15, 20, 25, 50 In this case system will display 50 records on the screen with the option to scroll records. |
| 5     | View detail                                                  | Click on Sub File code  | It takes the user to the Detail screen of the record displaying all the relevant                                                                                                    |

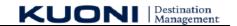

|   |                 |                                  | information saved for the particular record.                                                                                       |
|---|-----------------|----------------------------------|----------------------------------------------------------------------------------------------------|
| 6 | Save<br>/Submit | Click on Save /<br>submit button | It saves the new record entered or existent record edited & takes the user to the List screen. It takes place on the Detail screen |
| 7 | Cancel          | Click on Cancel                  | It takes the user to the List screen from the detail screen without making any changes in the record.                              |

#### **Link for Branch Service Module for FHE**

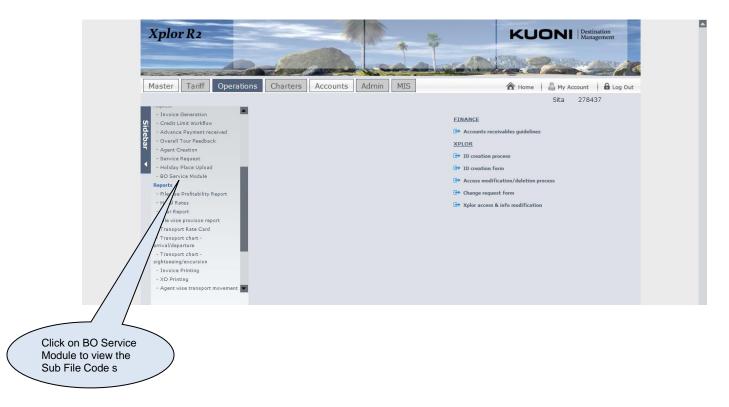

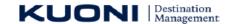

## 4 Service Module Work Flow

# 4.1 Step 1- Generate File Code & Sub-File Code(s)

### Screen for Generate File code/ Sub Filecode:

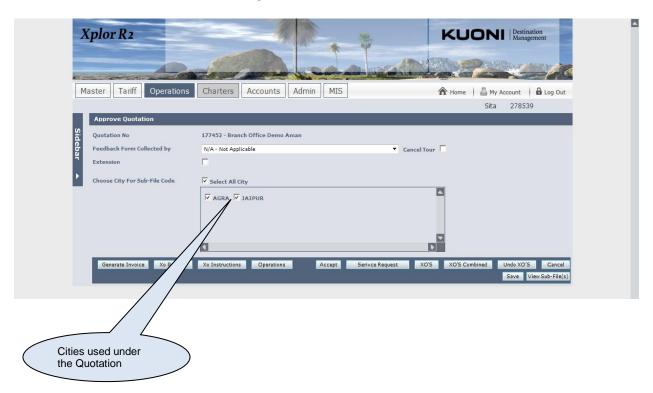

User can click on Select All city or click on individual city for which sub file code needs to be generated and services needs to be sent to local offices.

- 1) Click on the city for which Sub file code needs to be created
- 2) Click on Accept button
- 3) System will generate the File code and Sub File codes and display the message

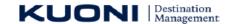

- 4) View Sub file(s) button will get appeared on the screen and cities shown the box get disabled for which sub file code has been generated
- 5) Click on the button to view the sub file codes generated.

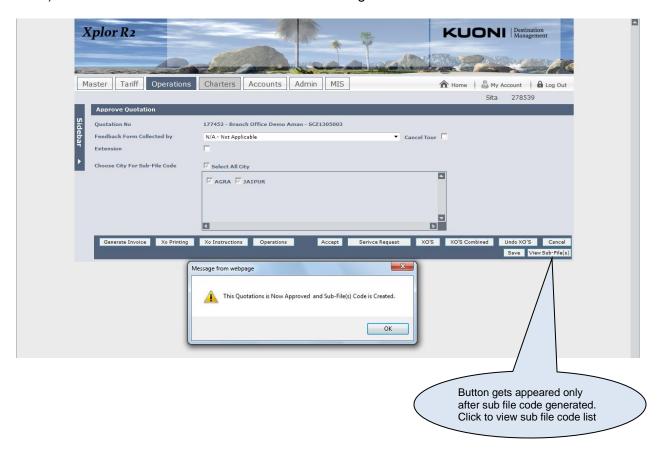

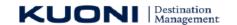

# 4.2 Step 2 – Sub-File Code Created & Displayed In Grid View

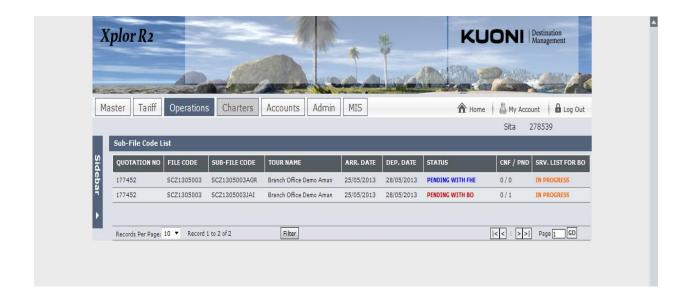

Fields Description As Shown In Above Screen Shot,

| S. No | Field Name       | Example          | Description                                                                                                    |
|-------|------------------|------------------|----------------------------------------------------------------------------------------------------|
| 1     | Sub File Code    | SCZ1305003JAI    | When click on sub file code it opens the detailed screen of services                                                                                                    |
| 2     | Status           | Pending with FHE | This grid column explains whether the request has been sent to local office or not. Also the colour code is associated with the column if no request is sent than the colour will be Blue, request sent to BO than colour will be maroon, if all request sent than colour will be Green |
| 3     | CNF/PND          | 0/1              | This means one request has been sent to local office and is not confirmed.                                                                                                    |
| 4     | Srv. List for BO | IN PROGRESS      | This means all the request are to be Sent / confirmed by FHE / BO User                                                                                                    |

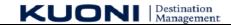

# 4.3 Step 3 – Send Service Request to BO

Click to enter details for Flight / Train / vendor / vehicle / rep

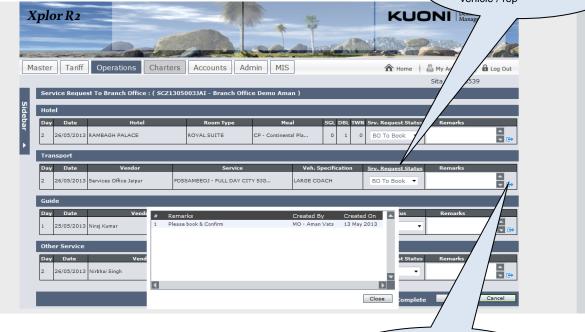

View all remarks Image used to view the remarks entered by FHE / BO users

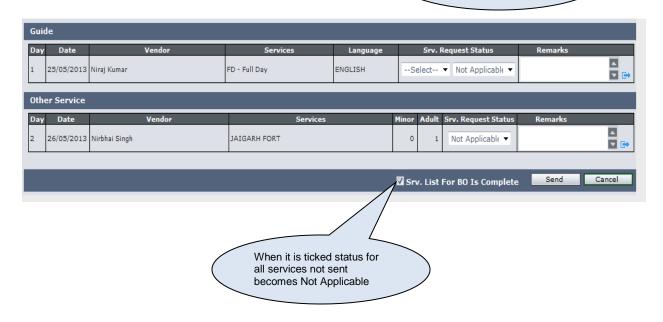

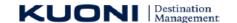

Fields Description As Shown In Above Screen Shot,

| S. No | Field Name                   | Example                 | Description                                                                                                    |
|-------|------------------------------|-------------------------|----------------------------------------------------------------------------------------------------|
| 1     | Srv. Request Status          | BO to Book              | Various statuses FHE / Bo User can select like BO to Book, Booking Confirmed by BO, etc                           |
| 2     | Remarks                      | Please Book and confirm | Remarks box is used to put any kind of remarks by FHE & BO User                                                   |
| 3     | Srv. List for BO to Complete | Check box ticked        | Used to complete the service sent to Local Office                                                                 |
| 4     | Srv. Request Status          | FHE                     | FHE can select only BO to book, BO to Reconfirm, FHE Cancels, BO to Cancel and Not applicable                     |
| 5     | Srv. Request Status          | BO Users                | BO Users can select only Booking<br>Confirmed by BO, Waiting Req. by BO,<br>Cancel Confirmed by BO, Not Available |
| 6     | Srv. Request Status          | BO Users                | Before confirming the Transport Services BO User has to fill in the details of vendor.                            |
| 7     | Srv. Request Status<br>Guide | BO Users                | Guide is Mandatory before confirming the request                                                                  |

## 4.3.1 After Sending Request, Immediate Action by FHE

Once FHE has send the Service request list, and if this list includes Transport request also then FHE need to update 2 information on Transport Requisition Form

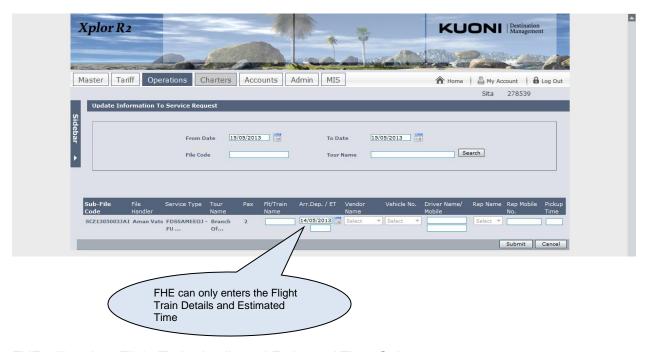

FHE will update Flight Train details and Estimated Time Only.

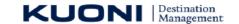

### 4.3.2 Bo User Updates the Details before confirming to FHE

Branch Office will update Vendor Name / Vehicle details / Rep name and Pick Up Time

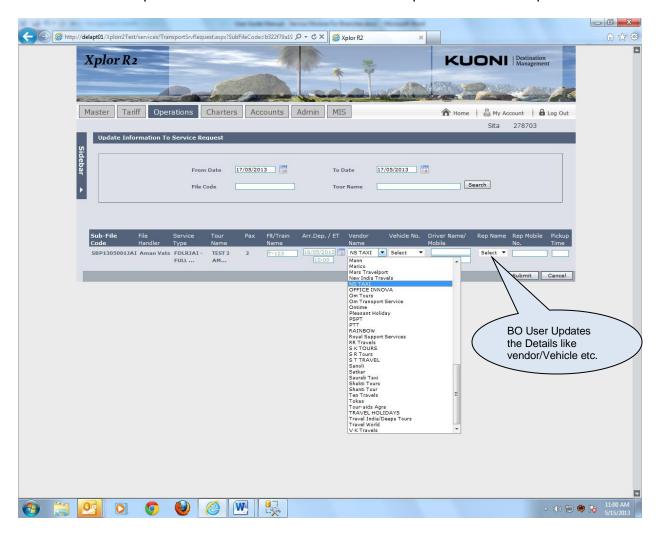

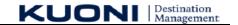

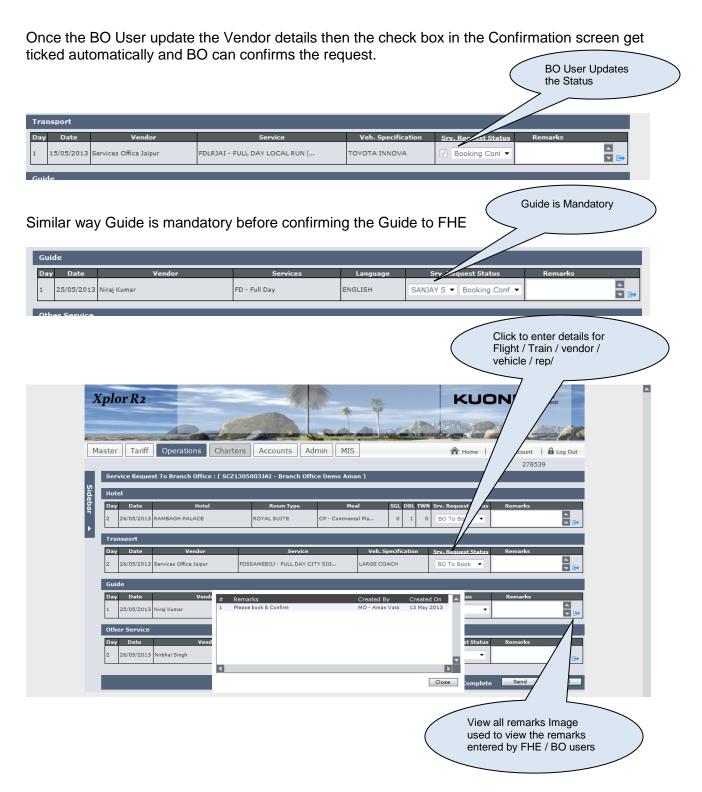

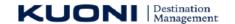

# 4.4 Step 5 - Generate Movement Chart for BO

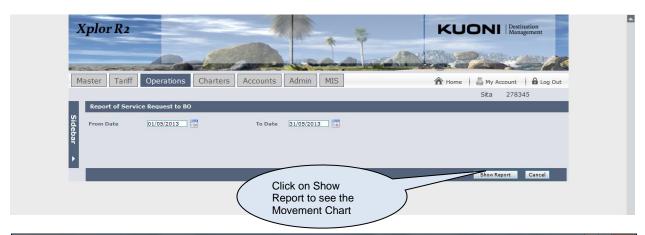

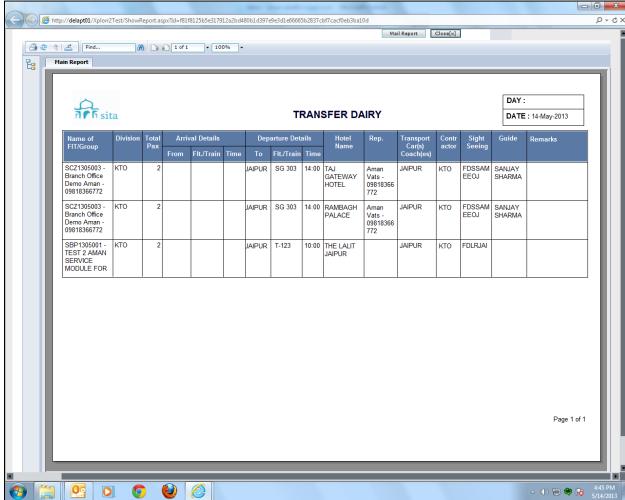

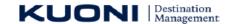

## 4.5 Attachment a File to a Service Request

As a part of BO Service Module enhancement there are 2 new implementations done,

- 1. Facility to attach a file to any specific service request under Sub File. And also colour coded representation for any newly added attachment.
- 2. Colour code representation for any new remarks.

Below section explain on attachment process. The same holds good for remarks also, except user cannot delete any remarks once added.

FHE and BO Users can attach the documents by using attachment facility.

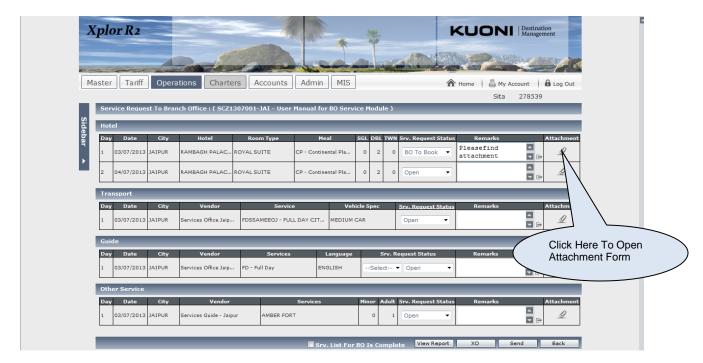

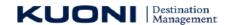

When User clicks on Attachment Image, a popup will get open to attach the file, as shown below

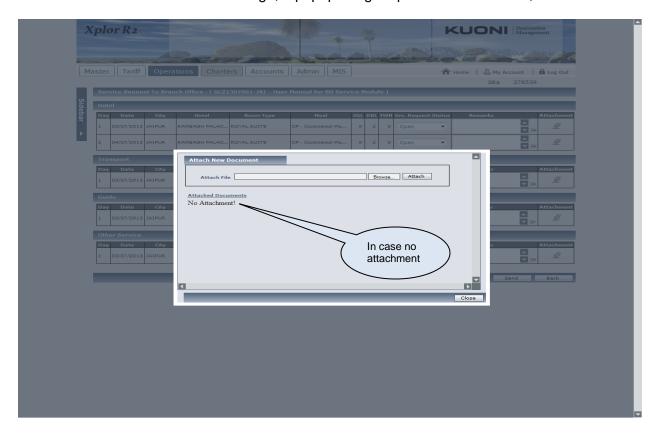

Let's assume user wants to attach a file, please perform standard steps for attachment as,

- 1. Click on browse
- 2. Select a file from directory
- 3. Then click on attach

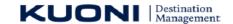

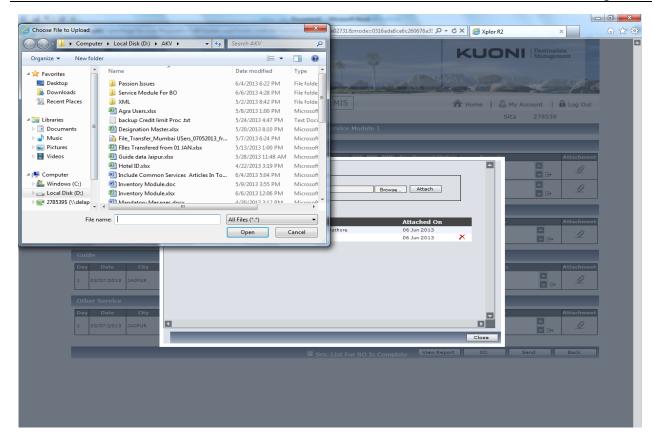

File is attached successfully and gets displayed under section as shown in screen shot below.

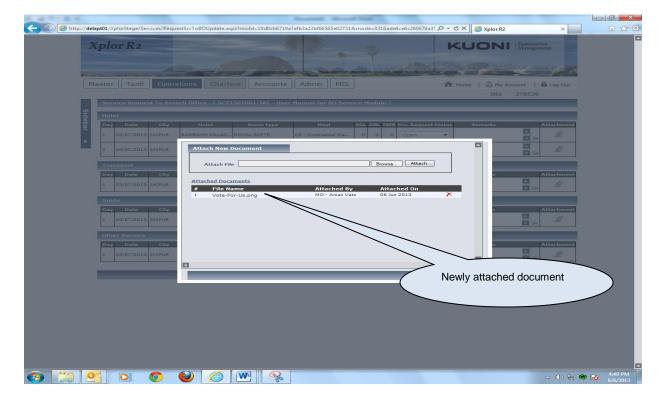

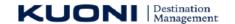

On the same screen, User has facility to delete the attached file also, **but only** those files which are attached by him/her only. User **cannot** delete any files which are attached by other User, they can only see it.

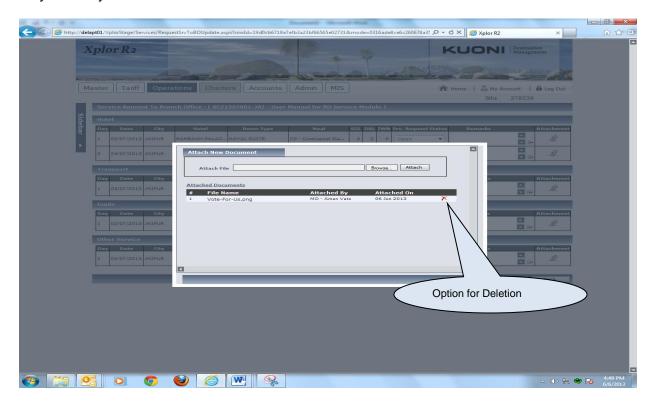

After attachment, click on close, popup form closes and user is again back to parent screen.

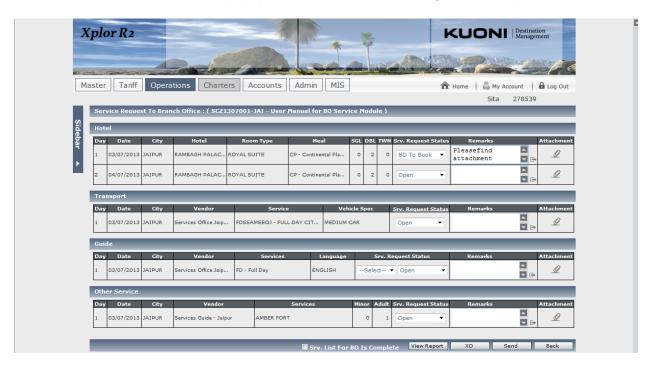

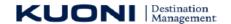

Please NOTE that colour of the attachment image still remains same for user, who has just attached a new attachment.

At the same if after form reloads and User sees a Green attachment image for any of the line items then it means someone else has attached a new attachment to the same sub file. In nut shell, image colour changes to green for other if a new attachment is made by one user.

Therefore let assume new the PO effice has append the sub file. As shown below. The

Therefore let assume now the BO office has opened the sub file. As shown below. The attachment mage for the line item where NEW attachment is made by FHE is shown in Green, others in Grey.

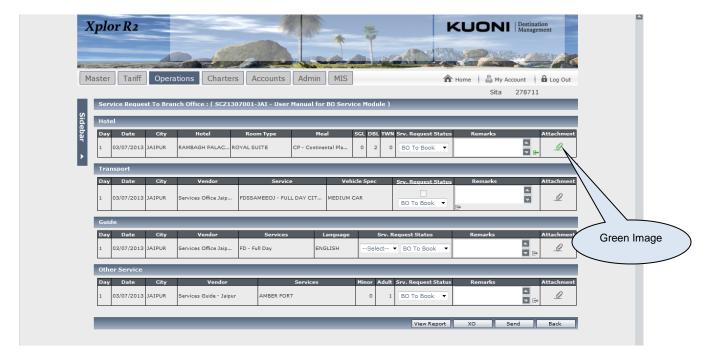

Now open the attachment screen now to see the new attachment,

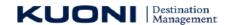

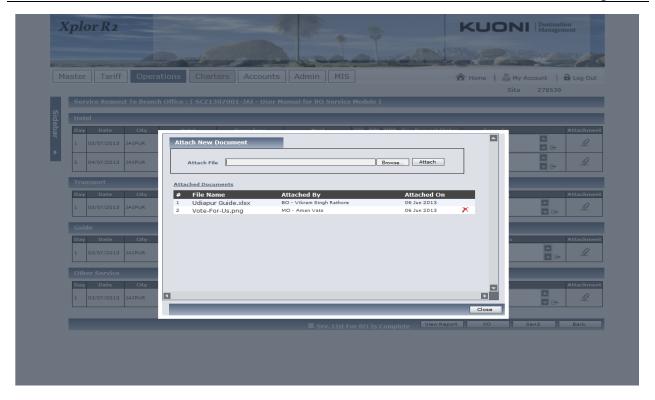

Once User has opened the attachment screen and closed it, if the Attachment Image was green it will change to Grey as shown for above case,

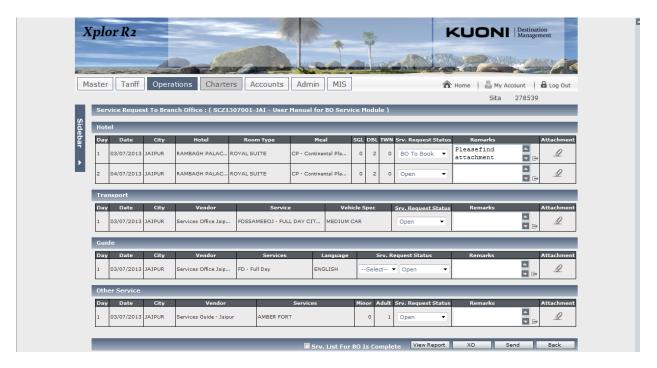

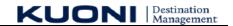

# 5 Appendix

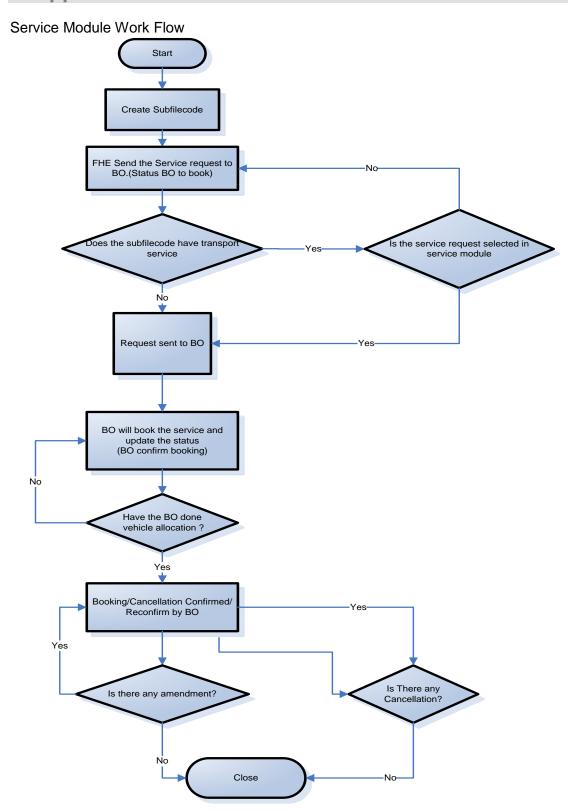